АО ИВЦ ИНСОФТ

# РУКОВОДСТВО АДМИНИСТРАТОРА

# АИС ЖКХ

# Оглавление

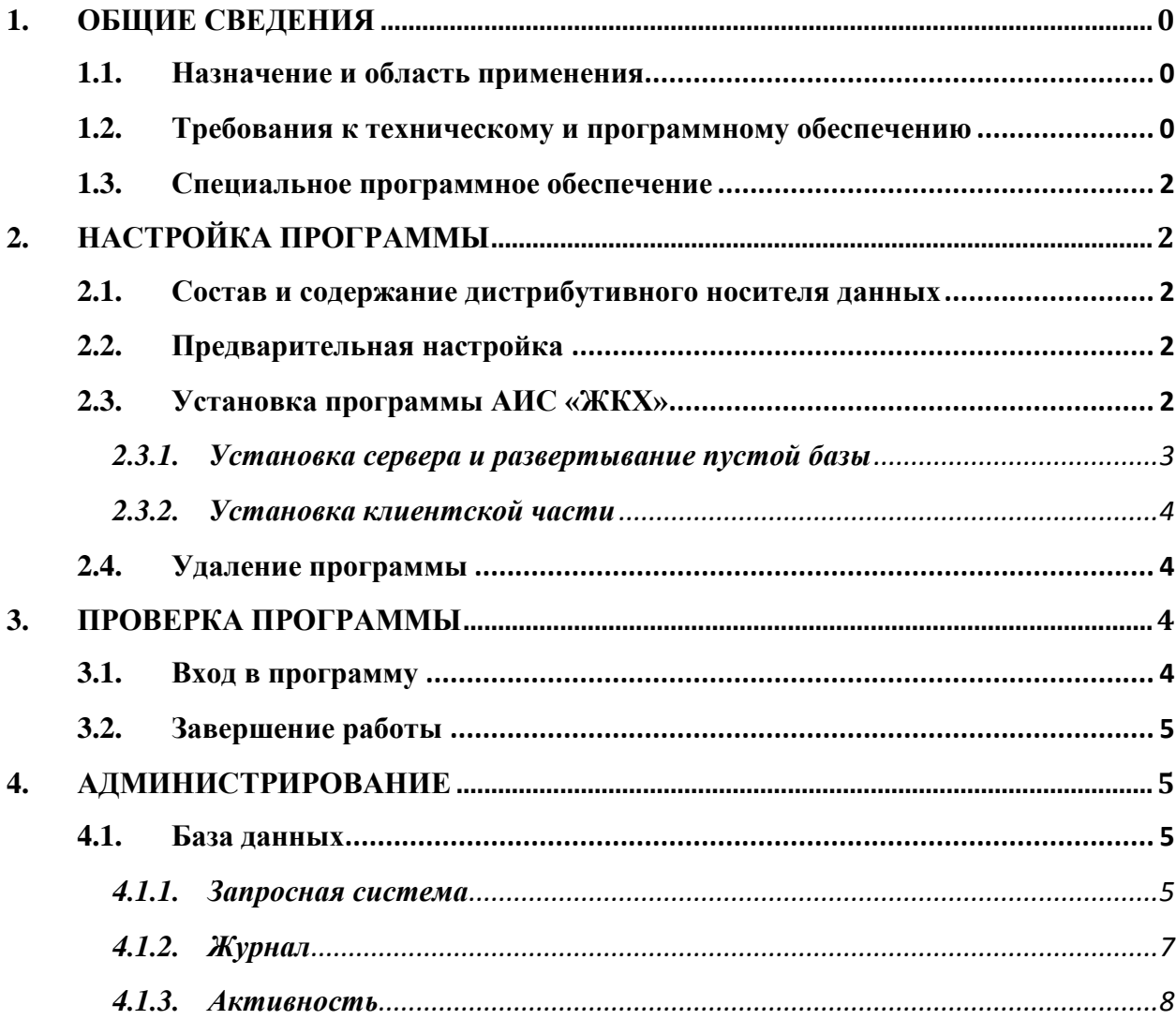

# <span id="page-2-1"></span><span id="page-2-0"></span>**1. Общие сведения**

# **1.1. Назначение и область применения**

Программное решение АИС «Жилищно-коммунальное хозяйство» предназначено для комплексной автоматизации процессов проведения начислений/перерасчетов за жилищно-коммунальные услуги, приема и обработки платежей граждан, мониторинга состояния и уровня благоустройства жилого фонда, расчетов с ресурсоснабжающими организациями (поставщиками жилищно-коммунальных услуг).

Программное решение АИС «ЖКХ» преимущественно ориентировано на организации, выполняющие функции по расчету начислений и обработке платежей граждан, а также обслуживанию и планированию капитального ремонта жилого фонда:

- Расчетно-кассовые центры;
- Управляющие компании;
- Жилищно-эксплуатационные организации;
- Товарищества собственников жилья.

#### **1.2. Требования к техническому и программному обеспечению**

<span id="page-2-2"></span>Стандартная конфигурация технических средств для организации работы с программой АИС «ЖКХ» включает в себя:

- персональные электронные вычислительные машины (ПЭВМ), соответствующие приведенной ниже конфигурации и объединенные в одноранговую локальную вычислительную сеть (количество ПЭВМ зависит от количества сотрудников подразделения ЖКХ и объема выполняемой ими работы);
- сетевое оборудование;
- принтер.

Состав технического и программного обеспечения, необходимого для установки программного обеспечения АИС «ЖКХ», приведен в таблице 1.

Таблица 1 - Техническое и программное обеспечение

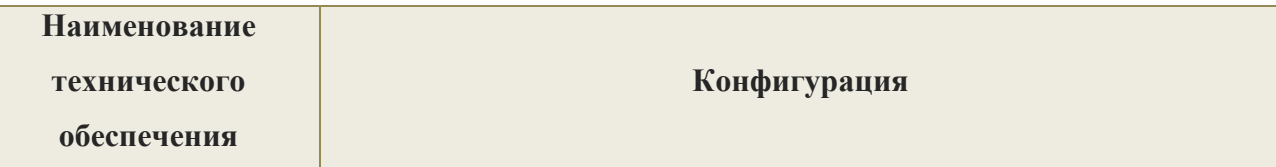

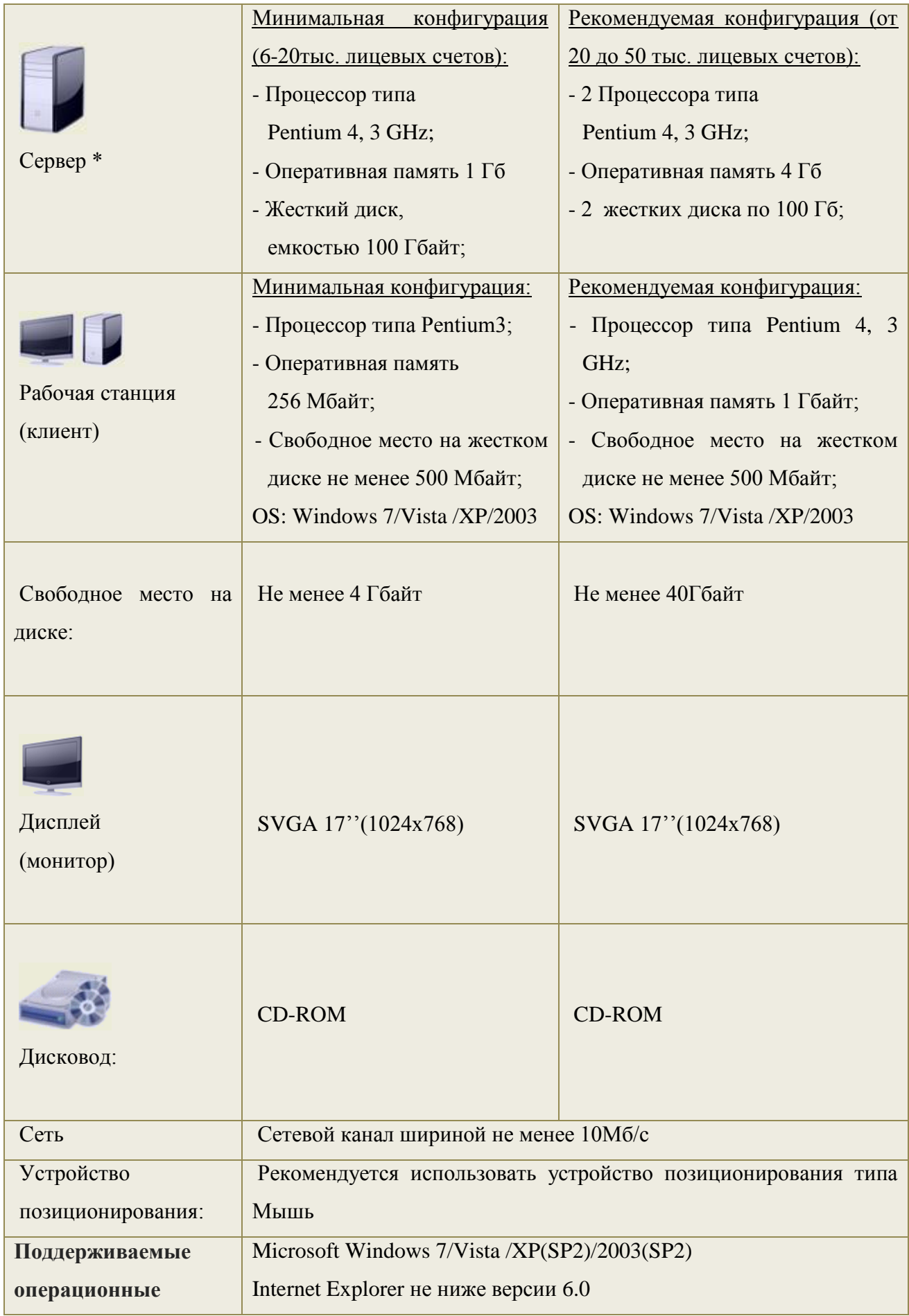

 $*$ При количестве лицевых счетов до 6000, в качестве сервера может быть использована рабочая станиия с минимальной конфигурацией: - $\Pi$ poueccop muna Pentium 4 GHz: -Оперативная память  $1\,\Gamma$ б -Жесткий диск емкостью не менее 5 Гбайт

-Свободное место на жестком диске не менее 3 Гбайт.

# 1.3. Специальное программное обеспечение

<span id="page-4-0"></span>В качестве системы управления данными используется MS SQL Server 2008 R2 Бесплатный MS SQL Server 2008 R2 Express оптимально использует Express. возможности операционной системы Windows и предлагает пользователям набор мощных и гибких средств обработки и анализа различной информации.

# <span id="page-4-1"></span>2. Настройка программы

#### <span id="page-4-2"></span>2.1. Состав и содержание дистрибутивного носителя данных

Дистрибутив для установки АИС «Жилищно-коммунальное хозяйство» содержит:

- > Исполняемый файл installer.exe;
- $\triangleright$  Setup-server файл установки сервера с настраиваемыми параметрами;
- > Run-restore файл восстановления эталонной базы;
- ≻ Служебные файлы.

# 2.2. Предварительная настройка

<span id="page-4-3"></span>Перед проведением установки программы АИС «ЖКХ» на рабочих станциях необходимо:

- $\triangleright$  проверить установлены ли обновления для операционных систем (Service packs): Microsoft Windows XP(SP2)/2003(SP2);
- отключить все установленные антивирусные программы.

Если обновления для операционных систем Service packs не установлены на рабочих станциях, то их необходимо скачать с официального сайта Microsoft и установить.

# 2.3. Установка программы АИС «ЖКХ»

<span id="page-4-4"></span>Для установки программного обеспечения АИС «ЖКХ» выполните последовательно следующие действия:

> Вставьте в привод компакт-дисков дистрибутивный диск АИС «ЖКХ» Запустите файл Installer.exe, находящийся в корневом каталоге компактдиска.

В открывшемся окне **Установка АИС ЖКХ** выберите тип установки: установка сервера, развернуть пустую базу, установка клиента [\(Рис. 1\)](#page-5-1). Далее следуйте инструкциям, описанным ниже в руководстве пользователя. Для удобства работы инструкция по установке программы АИС ЖКХ размещена в окне инсталлятора в разделе **Порядок установки программы АИС ЖКХ**.

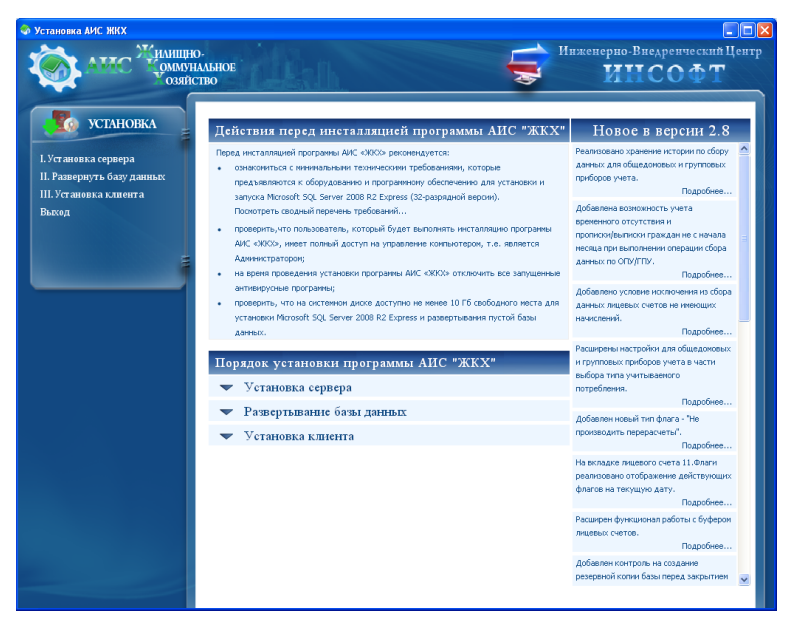

**Рис. 1**

<span id="page-5-1"></span>*Прежде чем приступить к процедуре установки, рекомендуется завершить работу со всеми другими программами. Для проведения инсталляции АИС ЖКХ пользователь должен быть администратором на данном компьютере.*

# **2.3.1.Установка сервера и развертывание пустой базы**

<span id="page-5-0"></span>На машине, предназначенной для использования в качестве сервера необходимо установить серверную и клиентскую часть ПО, а также развернуть пустую базу данных. Для этого в окне **Установка АИС ЖКХ** [\(Рис. 1\)](#page-5-1) в разделе **Установка** выберите первый пункт меню – **I.Установка сервера**. Процесс установки бесплатно распространяемой версии СУБД Microsoft SQL Server 2008 R2 Express будет запущен.

После успешной инсталляции СУБД Microsoft SQL Server 2008 R2 Express необходимо развернуть пустую базу данных.

Чтобы развернуть пустую базу в окне **Установка АИС ЖКХ** [\(Рис. 1\)](#page-5-1) в разделе **Установка** выберите второй пункт меню – **II. Развернуть базу данных**. По завершению процесса развертывания базы данных перейдите к следующему шагу установки программы АИС «ЖКХ».

#### **2.3.2.Установка клиентской части**

<span id="page-6-0"></span>На рабочих станциях, предназначенных для работы пользователей расчетных центров, необходимо установить только клиентскую часть ПО АИС «ЖКХ».

Для этого в окне **Установка АИС ЖКХ** [\(Рис. 1\)](#page-5-1) в разделе **Установка** выберите третий пункт меню – **III. Установка клиента**.

После установки клиентской части на рабочем столе появится ярлычок программы.

Существует несколько способов запуска программы АИС «ЖКХ». После проведения установки программного обеспечения АИС «ЖКХ» на рабочем столе пользователя появляется иконка программы, предназначенная, как правило, для быстрого запуска программы. Кроме этого приложение программы АИС «ЖКХ» можно запустить из корневого каталога, куда был установлен весь дистрибутив программы. По умолчанию местонахождение корневого каталога программы определено: C:\Program Files\INSOFT\jkx2. Файл запуска программы: jkx2.exe. В открывшемся диалоговом окне необходимо ввести имя сервера, серверные пароль и логин и имя базы данных.

При корректном вводе параметров подключения приложение программы АИС «ЖКХ» будет успешно запущено.

#### **2.4. Удаление программы**

<span id="page-6-1"></span>Удалить программу АИС «ЖКХ» можно через меню **Пуск | Программы** | **ИНСОФТ | АИС ЖКХ | Удалить**.

# <span id="page-6-2"></span>**3. Проверка программы**

# **3.1. Вход в программу**

<span id="page-6-3"></span>При корректном вводе параметров подключения приложение будет успешно запущено и на экране отобразится главное окно программы АИС «ЖКХ» [\(Рис. \)](#page-7-4).

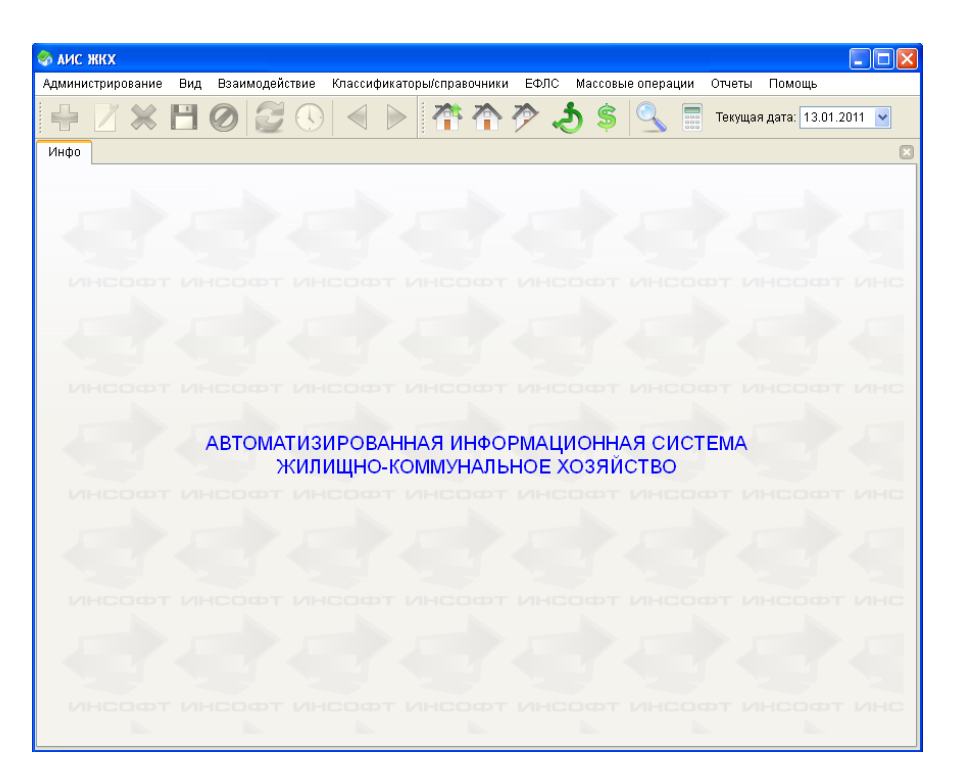

**Рис. 2**

# <span id="page-7-4"></span>**3.2. Завершение работы**

<span id="page-7-0"></span>Главное окно программы АИС «ЖКХ» имеет те же элементы интерфейса в строке заголовка, что и другие окна в операционной системе Windows, поэтому завершать работу с программой можно привычными способами:

- нажать кнопку **Закрыть** в правом верхнем углу окна;
- воспользоваться сочетанием клавиш **Alt+F4**;
- щелкнуть правой кнопкой мыши на строке заголовка программы и в появившемся окне выбрать **Close**.

Кроме этого программа АИС «ЖКХ» может быть закрыта через пункт меню **Администрирование | Выход**.

# **4. Администрирование**

<span id="page-7-1"></span>Для настройки программы, администрирования прав пользователей, настройки параметров подключения, проведения регламентных работ в программе АИС «ЖКХ» предназначен пункт меню **Администрирование**.

#### <span id="page-7-2"></span>**4.1. База данных**

#### **4.1.1.Запросная система**

<span id="page-7-3"></span>Запрос в базу данных - это отбор информации, в процессе которого круг поиска сужается до определенного набора строк, удовлетворяющих заданному критерию. Главная цель запросной системы - возвращать из базы данных набор информации необходимый пользователю.

Запрос - это своего рода фильтр, который накладывается на базу данных. В аналогии с фильтром выборка данных начинается с обработки всех строк и столбцов таблицы. С помощью ключевых слов языка Transact SQL результирующий набор уменьшается, возвращая только необходимые для дальнейшей обработки данные - одно число, одна строка или набор строк.

Для создания и выполнения пользовательских запросов в программе АИС ЖКХ был разработан редактор запросов. **Запросная система** позволяет при помощи языка Transact SQL (Structured Query Language):

- управлять всеми компонентами баз данных: таблицами, представлениями, процедурами, триггерами, функциями и т.д.;
- осуществлять поиск и дальнейшую работу с объектами базы данных;
- выполнять отладку и просмотр результатов запросов.

С помощью запросной системы можно создавать самые разнообразные запросы к базе данных, от простейших до самых сложных, отбирающих только необходимую информацию.

Transact SQL позволяет эффективно осуществлять манипуляцию данными. Существует две разновидности операций по манипуляции с данными - выборка и модификация данных. Под выборкой обычно понимают поиск необходимых данных, а модификацией - добавление, удаление или изменение данных. Операции по выбору (чаще называемые запросами) осуществляют поиск в базе данных, наиболее эффективно извлекают и отображают затребованную информацию. Дополнительно с операторами языка Transact SQL можно использовать сохраненные наборы операторов, содержащиеся внутри базы данных, называемые хранимыми процедурами и функциями.

Для запуска редактора запросов в программе АИС ЖКХ выберите пункт **Администрирование | БД | Запросная система**. В окне программы откроется вкладка с одноименным названием.

Визуально вкладка запросной системы разделена на две части: **Запрос** и **Результат**. Операторы языка Transact SQL вводятся в окно запроса. Результаты выполнения запроса отображаются в отдельном окне, которое расположено в нижней части вкладки. По умолчанию результаты отображаются в виде табличного представления данных. В строке состояния запросной системы отображается информация об успешности выполнения запроса и о количестве записей в наборе результатов. Сообщения об ошибке отражаются на вкладке **Ошибки**.

В главном окне программы одновременно может быть запущено несколько вкладок запросной системы.

# **4.1.2.Журнал**

<span id="page-9-0"></span>Контроль работоспособности - одна из важнейших задач поддержки и администрирования прикладного программного обеспечения. Для регистрации ошибок, возникших в процессе работы программы, используется журнал ошибок. Информация из журнала часто используется для анализа возникшей нештатной ситуации в работе сервера и ликвидации возможных проблем.

В журнал регистрации заносится информация о том, какие события происходили в информационной базе в определенный момент времени, и какие действия выполнял тот или иной пользователь.

Работа с журналом ошибок ничем не отличается от процедуры просмотра стандартных журналов.

Чтобы открыть журнал ошибок перейдите в пункт меню **Администрирование | БД | Лог.** 

Вкладка **Лог** визуально разделена на две части.

В верхней части расположена таблица, в которой отображается весь список ошибок, возникших в процессе работы программы. Основные параметры ошибок:

- **Дата** дата и время генерации события;
- **Учетная запись** учетная запись пользователя, от имени которой производились действия, вызвавшие генерацию события;
- **Рабочая станция** компьютер, на котором зарегистрировано событие;
- **Сообщение** системное сообщение прикладного программного обеспечения;
- **Источник** источник, который привел к регистрации события (выполняемая процедура);
- **Ключи** входные параметры;
- **Тип сообщения** тип сообщения.
- **Серьезность -** это уровень важности события. Имеется три уровня важности, которые фиксируются в журнале:
	- **Information (Уведомление) -** значимое событие, которое свидетельствует об успешном завершении операции программным приложением;
	- **Warning (Предупреждение)** событие не является серьезным, но

может привести к возникновению проблем в будущем;

 **Critical (Критическое) -** событие регистрируется в случае возникновения серьезного события (такого как потеря данных или функциональных возможностей). Событие данного типа будет зарегистрировано, если в ходе запуска невозможно будет выполнить хранимую процедуру.

Дополнительно текст сообщения и источник ошибки выводится в нижней части на вкладке **Поля** при выделении курсором какой-либо записи в списке таблицы.

Сведения из журнала регистрации ошибок можно отбирать по большому количеству критериев. Среди них - временной интервал, учетная запись, рабочая станция, степень важности события. Настройки отбора выполняются на вкладке **Поиск** в журнале ошибок.

# **4.1.3.Активность**

<span id="page-10-0"></span>В программе АИС ЖКХ реализована возможность контроля за текущей активностью пользователей и оповещения их о каких-то важных событиях в работе сервера. Все активные пользователи программы, которые в текущий момент времени работают с приложением фактически могут быть получателями сообщений. Управление пользователями в программе выполняется с помощью журнала - **Активность**.

В журнале **Активность** администраторы баз данных могут создавать оповещения о наступлении некоторых событий (проведение обновлений, плановое завершение работы сервера и т.д.) в работе как программного приложения, так и сервера баз данных. В свою очередь операторы программы могут создавать пользовательские оповещения, информирующие о выполнении массовых операций в программе: проведение начислений, перерасчетов, формирование выгрузок и т.д..

Чтобы открыть журнал **Активность,** перейдите в пункт меню **Администрирование** 

# **| БД | Активность.**

Журнал активности имеет табличное представление, в нем отражены сведения обо всех операторах, подключенных к базе данных на данный момент:

- **Дата входа в систему -** дата и время входа пользователя в программу, определенные при подключении к серверу базы данных;
- **Дата последней операции -** дата и время последней операции, выполненной пользователем;
- **Учетная запись -** учетная запись пользователя, от имени которой производились действия;
- **Рабочая станция -** наименование компьютера, с которого было выполнено

подключение к серверу баз данных;

 **Программа -** наименование программного приложения, которое подключено к серверу баз данных.